# *CONTENTdm Basic Skills 1: Getting started with CONTENTdm* **Class Handout**

# **CONTENTdm system architecture**

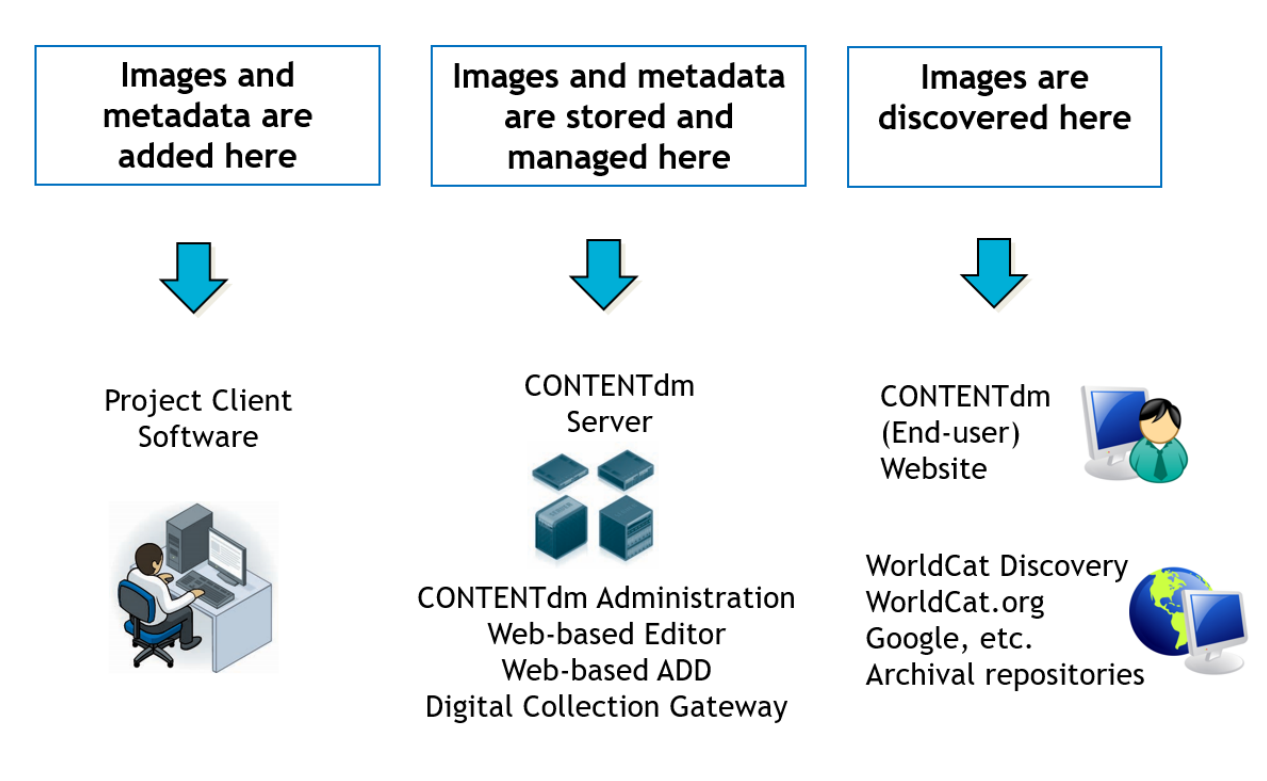

# **CONTENTdm terminologies**

- **Collection** shares a common metadata schema; resides on the CONTENTdm server.
- **Project** is a working space within the Project Client; resides on your local workstation.

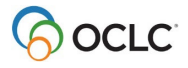

# **Build a digital collection**

### **Step 1: Add a collection on the CONTENTdm server**

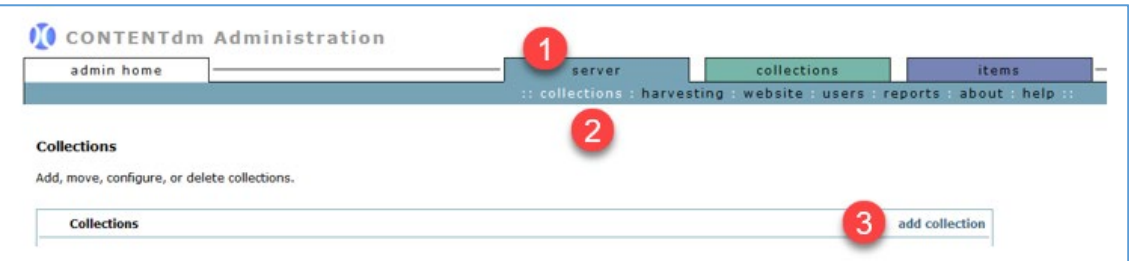

- 1. Under CONTENTdm Administration, click the **server** tab
- 2. Click **collections**
- 3. Click **add collection** to add a new collection
- 4. Select an existing *collection* from the drop-down to use as a template
- 5. Enter a *name* for the new collection
- 6. Enter an *alias* for the new collection
- 7. Click **add** to create the new collection

### **Step 2: Configure a collection on the CONTENTdm server**

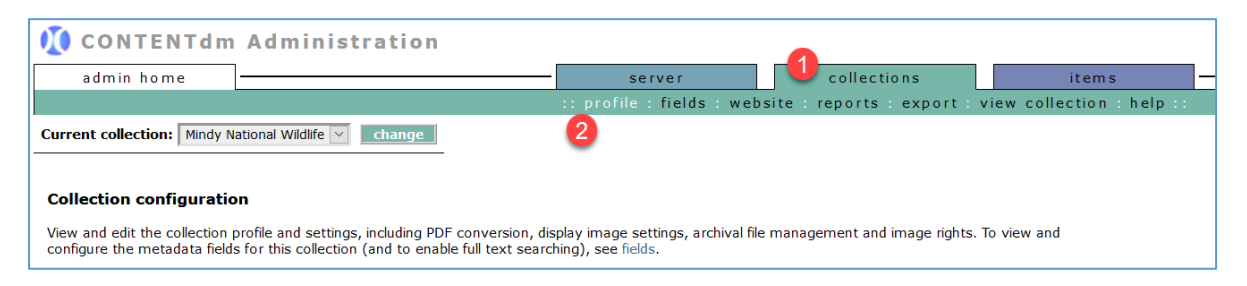

- 1. Under CONTENTdm Administration, click the **collections** tab
- 2. Click **profile** link to configure the *profile & permissions* and the *optional collection settings*

#### To edit the *Profile & permissions* section

- Click **edit** link on to the right of the section
- Edit as needed:
	- o Collection name
	- o Collection status
	- o Collection permissions
	- o Collection information
- Click **save changes** when done

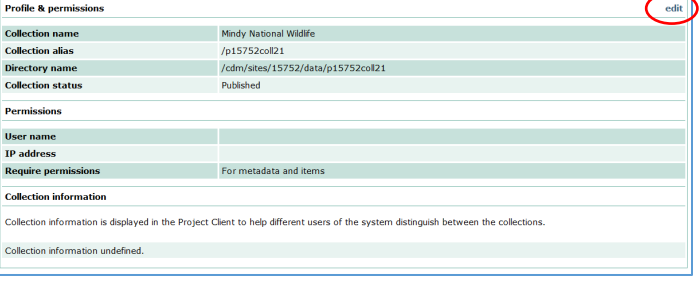

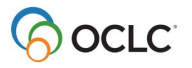

To edit each option in the *Optional collection settings summary* section

- Click **edit** link to the right of each option
- Edit the desired option(s)
	- o PDF conversion
	- o Display image settings
	- o Archival file manager
- Click **save changes** when done

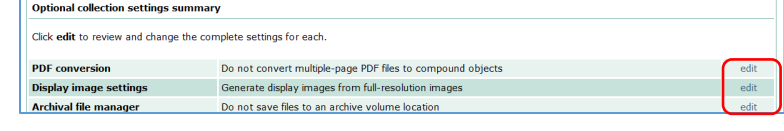

#### To edit metadata *fields* for this collection

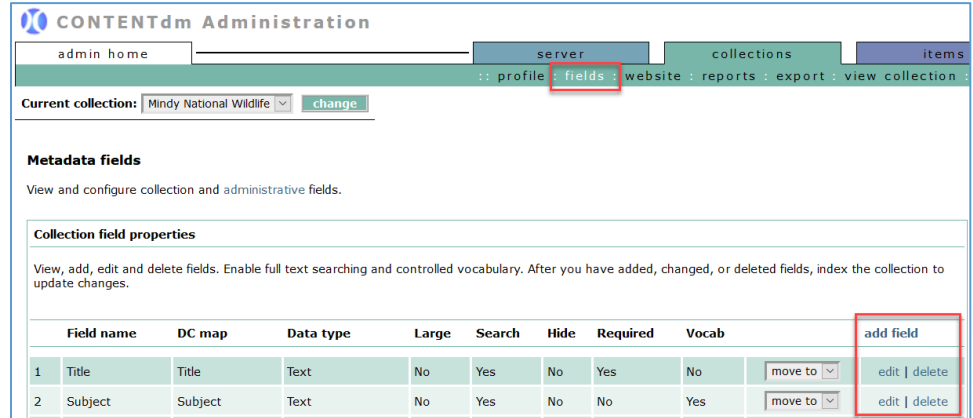

- 1. Under *collections* tab, click **fields** link
- 2. View, add, edit, or delete metadata fields
	- o To add new metadata field
		- a. Click **add fields**
		- b. Enter data for the new field
		- c. Click **Save changes** to add new field
	- o To edit existing metadata field
		- a. Click **edit** next to the desired field to modify
		- b. Edit the field
		- c. Click **Save changes** to update
	- $\circ$  To delete existing metadata field
		- a. Click **delete** next to the desired field to remove
		- b. Click **Yes** to confirm *OR* **cancel**
- 3. Use the **move to** drop-down menu next to each field to re-order metadata fields
- 4. **Index** the collection to update changes to metadata fields. To **index** the collection:
	- o Click **items** tab
	- o Click **index**
	- o Under Index scheduler, click **index now**

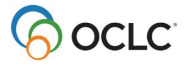

### **Step 3: Create a project in the Project Client**

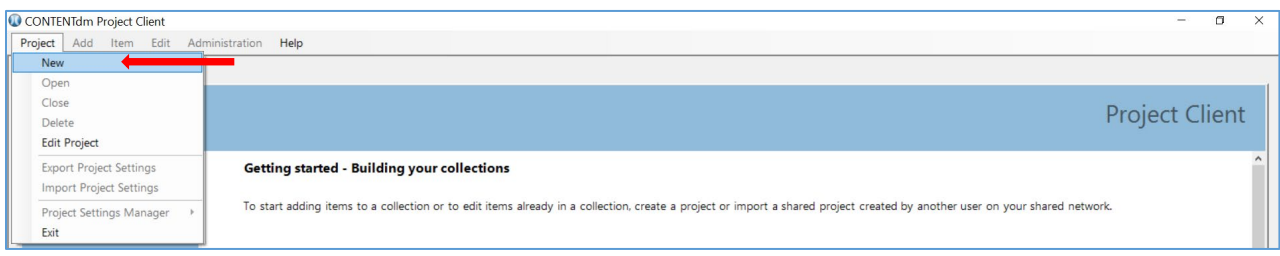

- 1. Open your Project Client
- 2. Click **Project** menu, then select **New**
- 3. Enter the URL for your library's CONTENTdm server.
- 4. Enter your logon credentials to the server. Click **Next**
- 5. Select the collection to associate with this project. Click **Next**
- 6. Enter a **name** for the project
- 7. Click **Finish** to create the new project

### **Step 4: Configure a project**

Use the *Project Setting Manager* to configure your project.

- 1. Click the tab with the name of the current project
- 2. Click the **Project** menu
- 3. Select **Project Settings Manager**
- 4. Select the *setting* you wish to configure
	- **General settings**: contains information about the project and the collection to which it is contributing items; can export these setting for use in other projects
	- **Metadata templates**: use to streamline adding metadata to items imported into the project
	- **Metadata field types**: contains information about how the metadata fields are defined for the collection
	- **Images & thumbnails**: use to modify the size and type of your display images; create watermarks, brands, and bands
	- **Image rights**: use to configure the display of copyright information or indicate ownership of items in the collection; must be configured before importing items
	- **Processing and OCR**: use if you want to create fully searchable text
	- **Project options**: use to configure how upload items in the project to the collection on the server; use and setup the spell checker
	- **Find in Collection**: useful for maintaining already-built collections

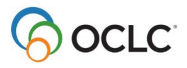

# **Step 5: Add digital items and objects to the project**

Items ( images, compound objects, PDF files, URLs, videos, etc.) can be imported to the project spreadsheet in several ways.

To add digital files to the project:

- 1. Click the **Add** menu
- 2. Select the *option* to add
	- **Item**: ideal if you only have a few files to add; can add several files from a single folder or directory using '*ctrl-click*'
	- **Multiple items**: use to add ALL files in a single folder or directory
	- **Compound Object(s)**: use to add multiple related files (e.g., pages in a document, audio files on a CD, postcards, etc.)
	- **Finding Aid**: use to add Encoded Archival Description (EAD) file is XML
	- **URL**: use to add links to web pages or streaming media servers
- 3. Browse to folder/directory to locate the desired file to add
- 4. Select the desired file
- 5. Click **Add** to import the file into the project
- 6. Click **Close** to dismiss the *Summary Screen*

To view and edit the digital items after they have been imported to the project:

- 1. In the project spreadsheet, double-click to open an item/file
- 2. Edit the item metadata
- 3. Click **Save** at the top of the editor to save changes

To upload digital items to the collection on the server:

- 1. In the project spreadsheet, select each item to upload (or use **select all** to select all items)
- 2. Click **Upload for Approval** at the top of the project spreadsheet
- 3. Fix any errors and select those items to **Upload for Approval** again

#### **Step 6: Approve and index the collection**

To approve items uploaded to the collection:

- 1. In the Project Client, click **Administration** menu
- 2. Select **approve** (Note: This open to the approval page of CONTENTdm Administration)
- 3. (Optional) Can select to *Approve all* or *Approve and Index All*
- 4. Select *individual items* or *select all* to approve
- 5. Click **go**

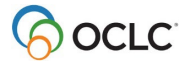

To index the collection:

- 1. In CONTENTdm Administration, click the **items** tab
- 2. Click **index**
- 3. Under *Index Scheduler* section, click **Index Now** to index the collection immediately *OR*
- 4. Schedule the index
	- Select **Once on** to schedule the index process to run on a specified date and time
	- Select **Recurring at** to specify day(s) and time for the index process to run more than once

# **Support and Resources**

### **Community**

• **Community Center** <https://community.oclc.org/>

# **Support & Training**

- **Documentation** [CONTENTdm](https://help.oclc.org/Metadata_Services/CONTENTdm)
- **Training** (includes instructor-led sessions, recordings, tutorials) [CONTENTdm training](https://help.oclc.org/Metadata_Services/CONTENTdm/CONTENTdm_training)

# **Office Hours**

- 3rd Thursday of every month via **WebEx** (no registration required)
- Details for access code and call-in numbers: [Office hours](https://help.oclc.org/Metadata_Services/CONTENTdm/Get_started/020CONTENTdm_technical_office_hours)

# **Contact Customer Support**

- **United States**: 1-800-848-5800 or [support@oclc.org](mailto:support@oclc.org)
- **In your region**: [OCLC Support in your region](https://help.oclc.org/Librarian_Toolbox/Contact_OCLC_Support/Contact_OCLC_Support_in_your_region)

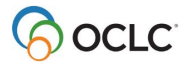